DataMAX Software Group, Inc. El Dorado Hills, CA 95762 USA

# Deltek Costpoint – Quality Control Inspection

This application accepts and rejects parts that are flagged for QC inspection and were received but not accepted during the PO Receiving process.

RFgen Functional Documentation 2022

RFgen provides its customers Costpoint-validated, ready-to-use suites of applications and a development environment that can be used to create new apps or to modify existing apps.

This document describes the business workflow and technical information used in this application.

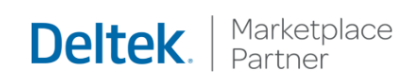

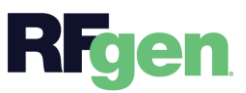

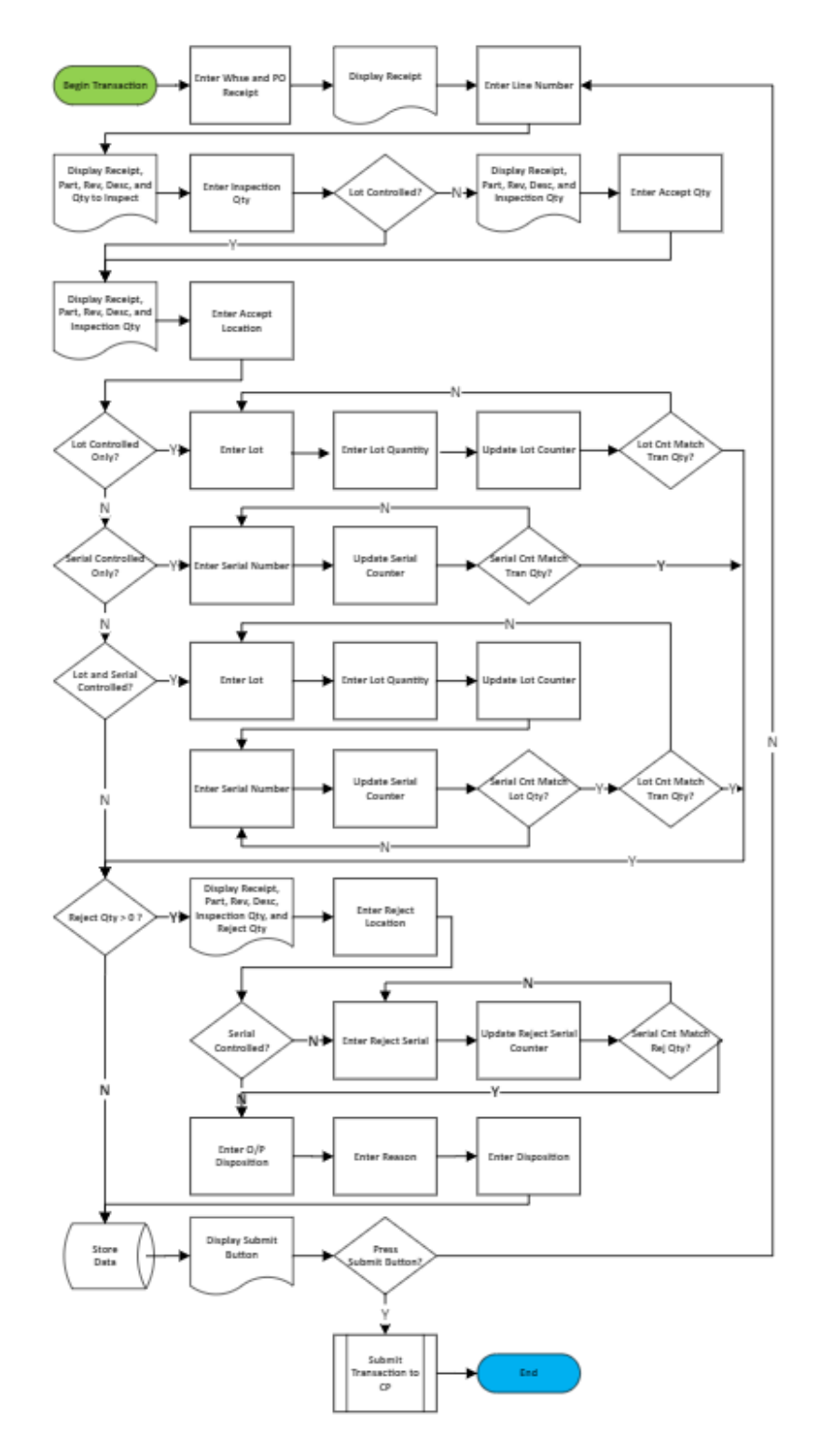

# Costpoint: Quality Control Inspection

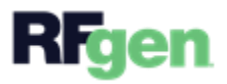

## FPOQC0300 – Quality Control Inspections

This application Accepts and Rejects parts that are flagged for QC inspection and were

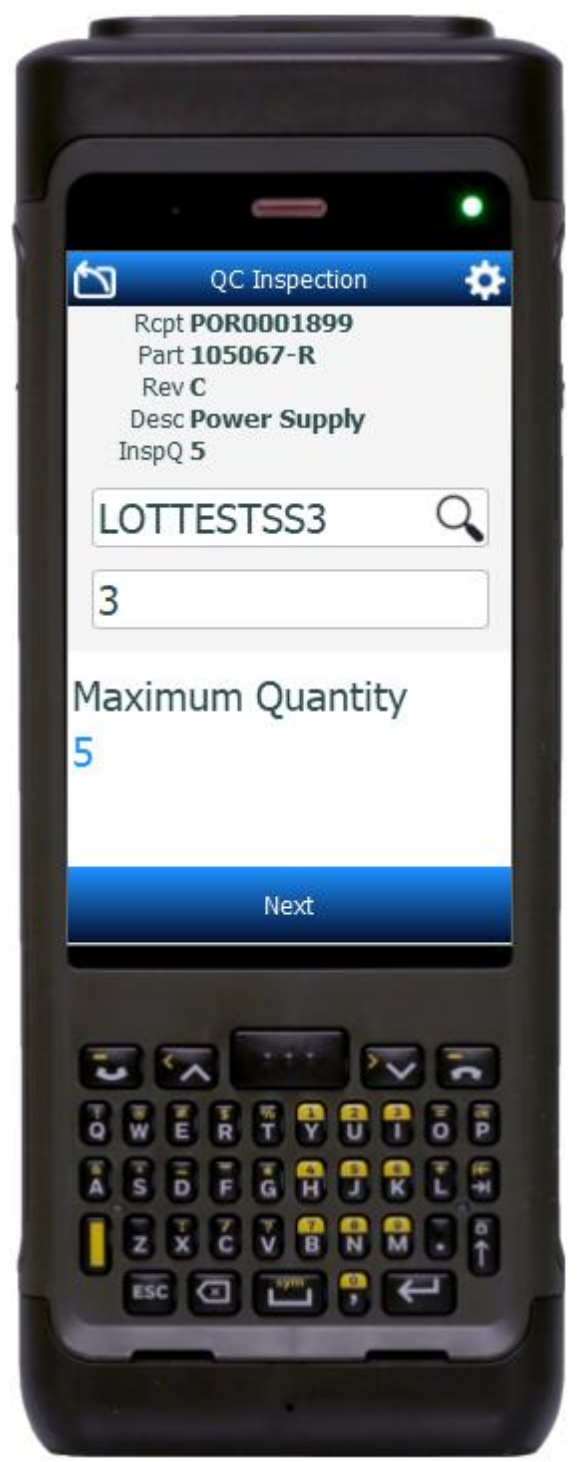

received but not accepted during the PO Receiving process.

## Description of Workflow

#### Navigating the App

If you are on the first field, the **back arrow** button in the upper left corner, returns you to the menu. For all other fields, except the Serials fields, the back arrow button takes you to the previous field/page.

As the user progresses through the application, the values entered are posted at the top of the page.

#### Workflow Details

First the application displays the Warehouse and PO Receipt fields. The warehouse value is defaulted from the user's profile.

If desired the user enters, searches, or scans the warehouse to change the default. The user enters, searches, or scans the PO Receipt ID.

The receipt number lists at the top of the screen, and the Line Number field displays.

**Note:** Once a line has been inspected the cursor returns to the Line Number field and the user can choose to inspect another line or

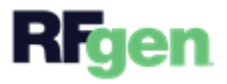

tap the **Submit** button to save previously inspected lines to Costpoint.

To inspect a line, the user enters, scans, or searches for the line number of the item being inspected.

The part, revision, and description from the prior selection are added to the list on top of the screen. The **Inspection Quantity** field displays, and the user enters the quantity inspected.

The inspection quantity is added to the list on top of the screen, and the field that displays next depends on how the Line ITEM is setup.

If the part is neither lot nor serial-controlled, and

- $\circ$  If all items are acceptable, the user enters the total accept quantity, then enters the accept location. Then the user taps the **Submit** button to transfer the information to CostPoint, and returns the user to the Line Number field.
- $\circ$  If there are no items to accept, the user enters zero for the accept quantity, and when the Accept Location field displays, the user taps the **Reject All** button. This takes the user to the screens/fields used to enter rejections.
- $\circ$  If there are accepted and rejected items, the user enters the total accept quantity, then enters the accept location. If the Inspection Quantity is greater than the Total Accept Quantity, then the Reject Location field displays. Then the user enters the Reject Location.

### **Lot-Controlled, Serial-Controlled, or Lot and Serial-Controlled**

For lot controlled, serial only controlled or lot and serial controlled, the Accept Location field displays and the Inspection Quantity is listed on the top of the screen. The user enters or searches the Accept Location field.

 $\circ$  If the part is only lot-controlled, the Accept Lot and Accept Lot Quantity display with a Maximum below the lot fields. The user enters the lot number and the quantity accepted for this lot, then taps the **Next** button. If the Inspection Quantity is greater than the Accept Lot Quantity, then the cursor advances to the **Reject Location** field. If the Inspected Quantity matches the Accept Lot Quantity, then the **Submit** button displays.

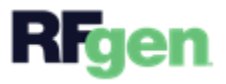

- $\circ$  If the part is only serial-controlled, the Accept Serials field displays. The user enters serials until it matches the quantity of serials accepted. Then the user taps the **Continue** button. If the Inspection Quantity is greater than the Accept Serials quantity, the **Reject Location** field displays so the rejected items can be entered. If the Inspection Quantity is not greater than the quantity of accepted serials, then the **Submit** button displays.
- $\circ$  If the part is lot-controlled and serialized, the user enters the lot and the quantity accepted for the lot and taps the **Next** button. Then the cursor advances to the Accept Serials field where the user enters the same quantity of serials as the Accept Lot Quantity. Once the Accept Lot Quantity is matched, the user taps the **Continue** button. If the Inspection Quantity is greater than the Total Accept Quantity, then the cursor advances to the **Reject Location** field where the user will start the process of entering rejection lots and serials.

Pressing the back arrow in the upper left corner will return the user to the Inspection Quantity screen.

#### **Processing Rejections**

The receipt, part, revision, description, inspection and rejected quantity previously entered are listed at the top of the screen when the **Reject Location** field displays. The reject location will default from the Costpoint receiving defaults and can be changed to any "H" location.

The user enters the reject location and the next field that displays depends on how the part is setup.

- If the part is only lot-controlled, the Reject Lot field displays and the quantity of rejects is displays below it. (Rejected equals the Inspection Quantity less the Total Accept Quantity). The user taps the **Next** button.
- If the part is only serial-controlled, the Reject Serials field displays. The user enters serials up to the count of items the be rejected (Total Inspection less the Total Accepted Quantity). Then the use taps the **Continue** button.
- If the part is lot and serial-controlled, the Reject Lot field displays and the quantity of rejects is displays below it. The user enters the Reject Lot, then taps **Next**. The Reject Serials field displays. The user enters serials up to the count of

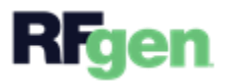

items the be rejected (Total Inspection less the Total Accepted Quantity). Then the use taps the **Continue** button.

Tapping the back arrow in the upper left corner returns the user to the Accept Location screen.

Once the applicable rejected lot and serials have entered, the Reject O/P Disposition field displays. The receipt, part, revision, description, inspection, and rejection quantity previously entered are listed at the top of the screen. The user enters or searches the Reject O/P Disposition.

The back arrow in the upper left corner returns the user to the Accept Location screen.

The Reject Reason screen displays, and the user enters or searches the reject reason.

The back arrow in the upper left corner will return the user to the Reject O/P Disposition screen.

When the Reject Disposition field displays, and the user enters or searches the reject disposition. Once the disposition has been entered, the application will partially reset and return to the Line Number screen.

The back arrow in the upper left corner will return the user to the Reject Reason screen.

## Customization Considerations

If you are planning on creating a new version of this application or modifying it for a customer, consider asking these questions to help prepare your list of customization requirements.

- 1. Are there serial-controlled items?
- 2. Are there lot-controlled items?
- 3. Are there default sites/warehouses/etc. users are expected to transfer to/from?
- 4. Should users be allowed transfer to/from serial or lot numbers? For example, should users be allowed to change an item-specific serial or batch allocation?

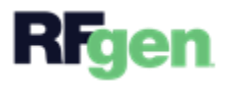